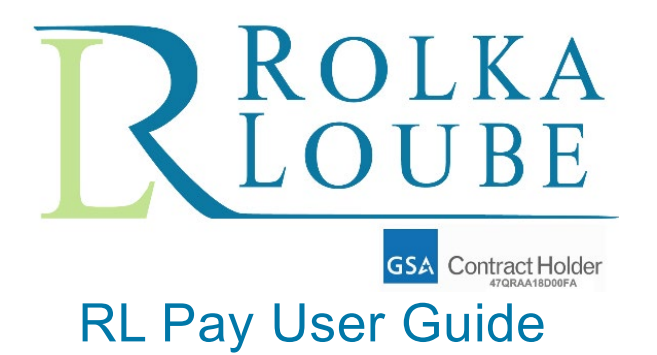

*Billing and Collections Portal*

*Version 1.0*

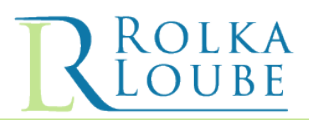

# **Contents**

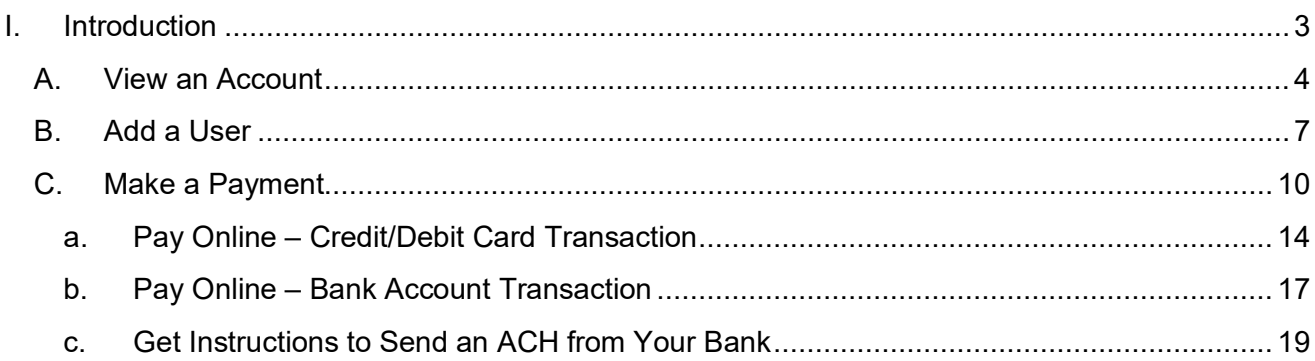

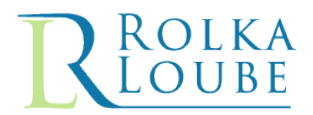

# <span id="page-2-0"></span>**I. Introduction**

The purpose of this document is to explain in detail the functionality of Rolka Loube's Billing and Collections Portal now titled RLPay. Within the portal, users are able to access invoices, review notifications, make payments, and view an account status and history.

To access RLPay, users are sent a login email with instructions and a link for registering. If you are a new user or are an existing user but have not received a login email, please contact our Customer Support Team at [trs@rolkaloube.com.](mailto:trs@rolkaloube.com)

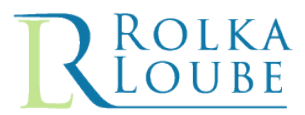

# <span id="page-3-0"></span>**A. View an Account**

Use the following steps to view your account information.

1. Log into **RL Pay**.

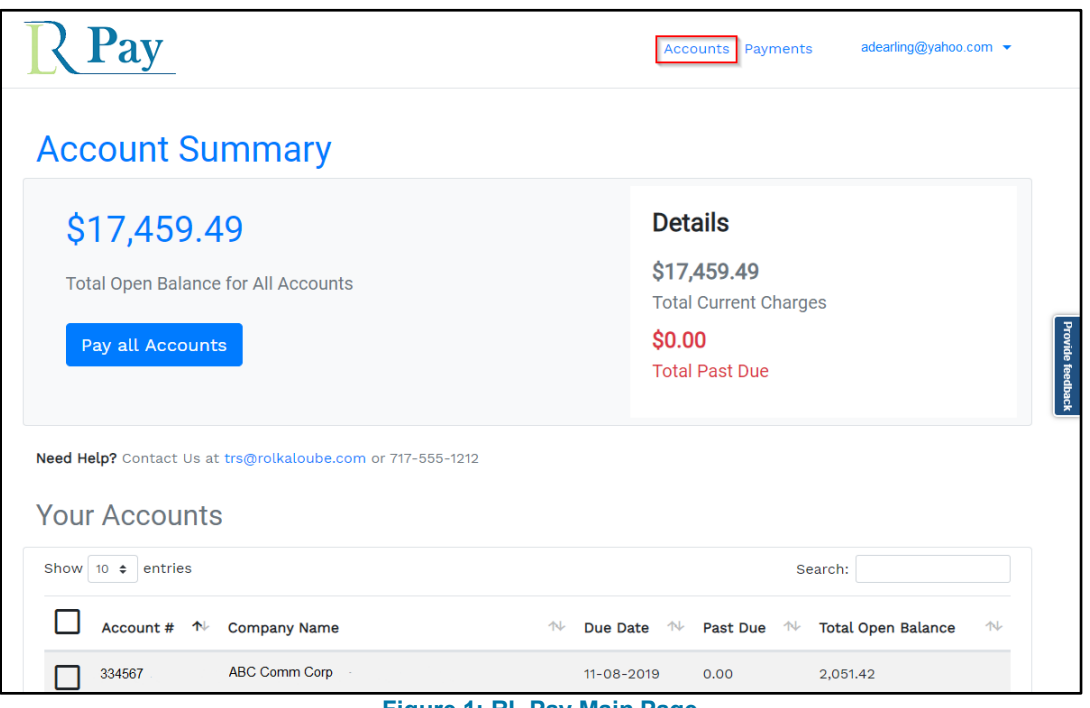

**Figure 1: RL Pay Main Page**

2. Select **Accounts** from the menu bar. The **My Accounts** page is displayed.

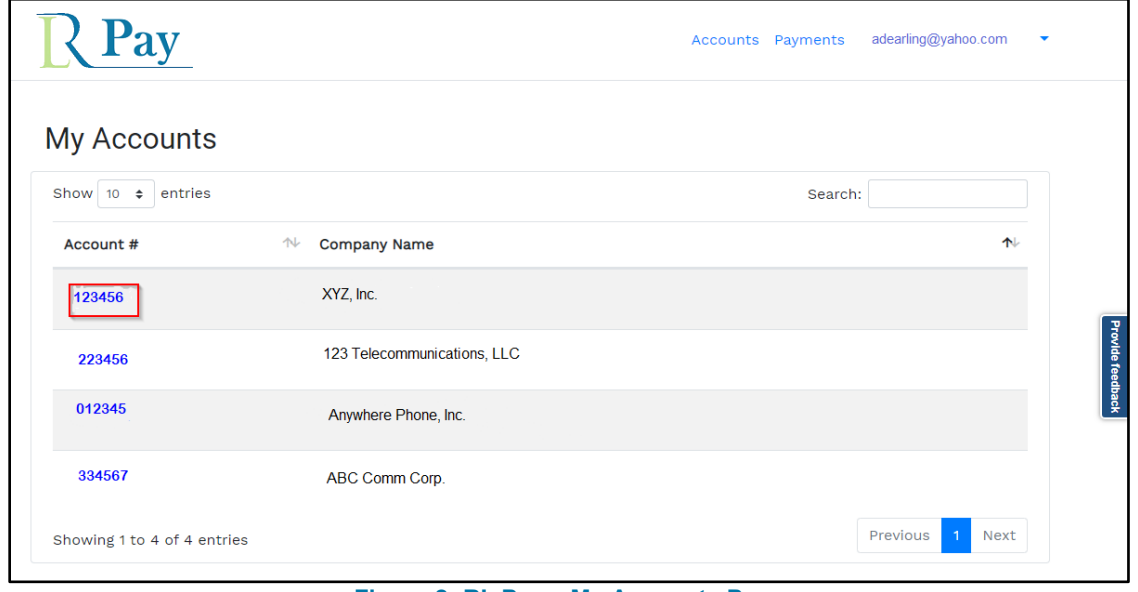

**Figure 2: RL Pay – My Accounts Page**

3. Click on the **Account #** of the account you want to view. The Account Details screen is displayed.

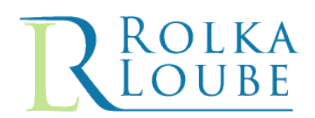

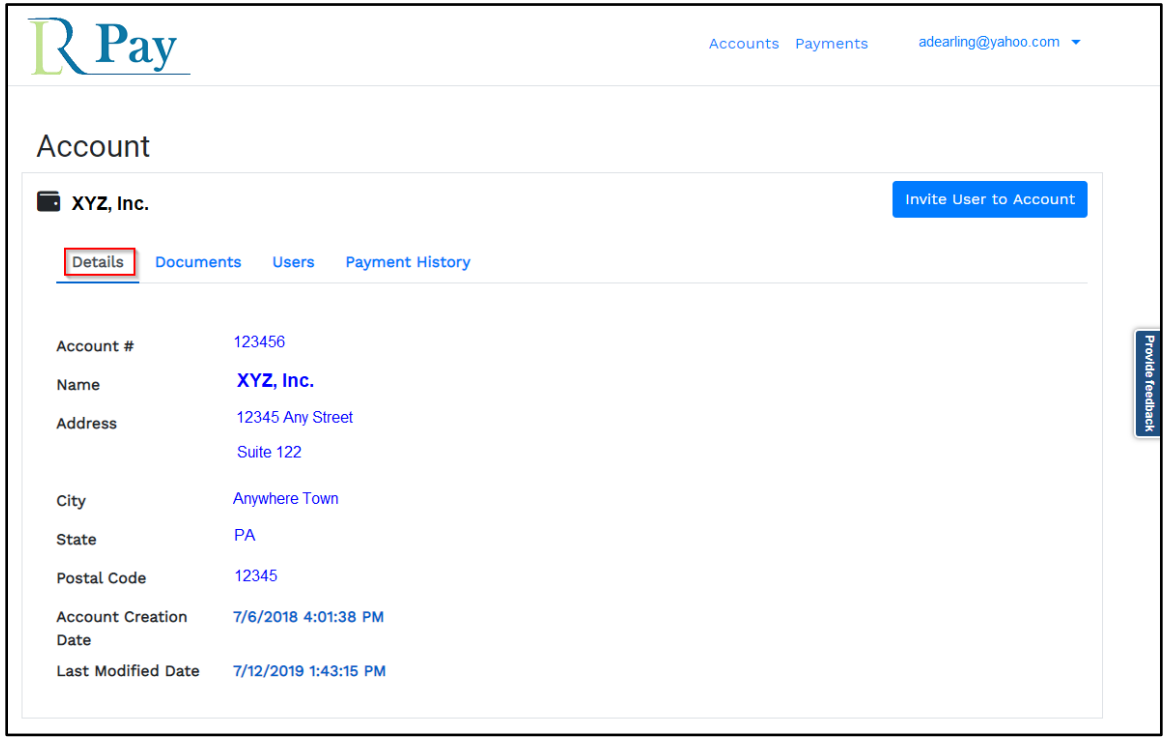

**Figure 3: RL Pay – Account Details Page**

**Note:** From this screen you can view the account documents, users associated with the account, as well as the payment history.

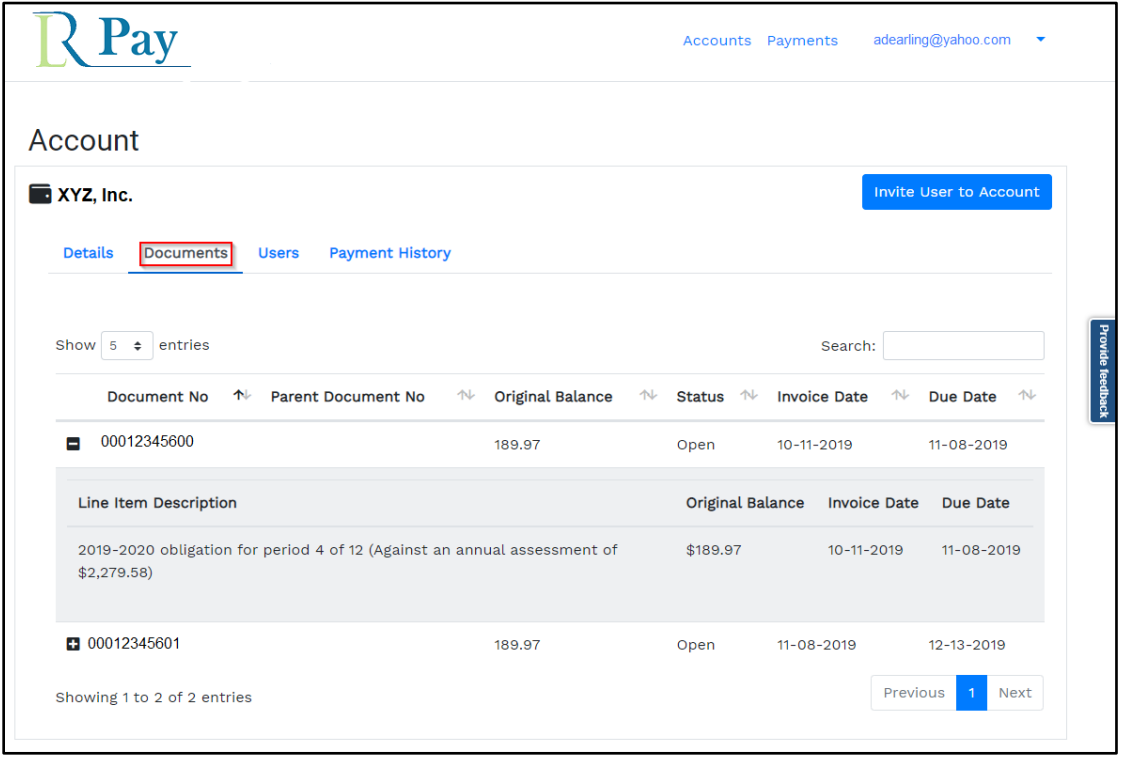

**Figure 4: RL Pay – Account Documents Page**

ROLKA<br>LOUBE

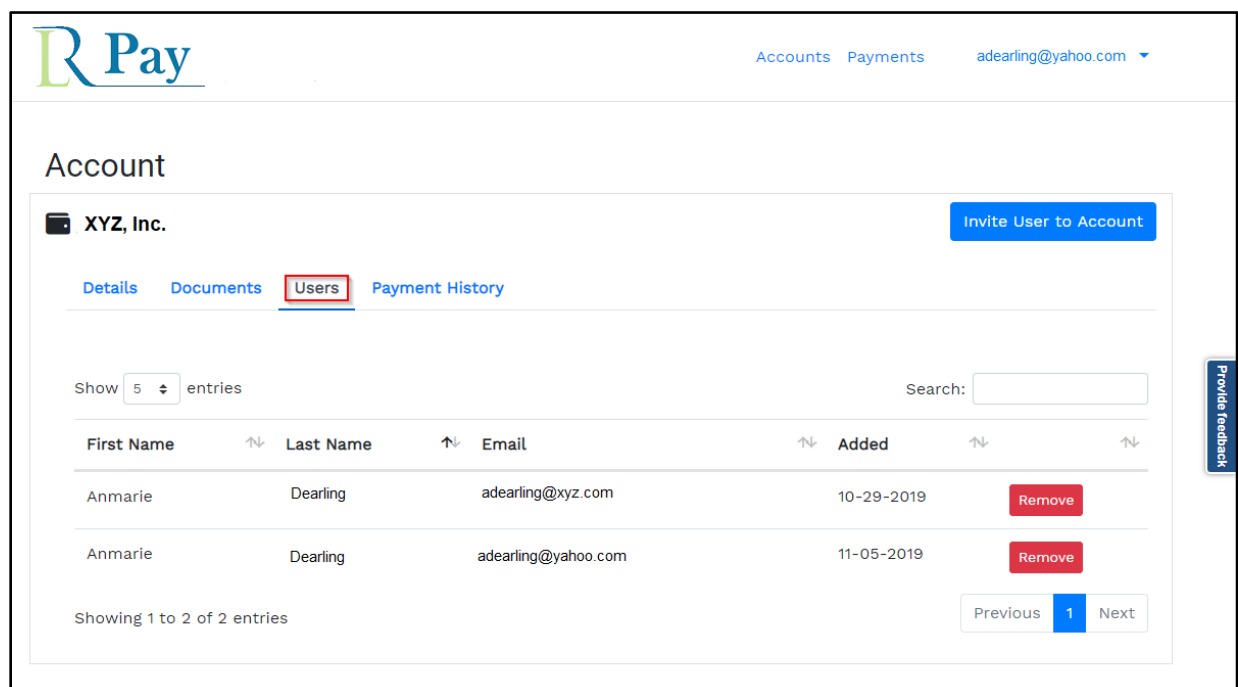

# **Figure 5: RL Pay – Account Users Page**

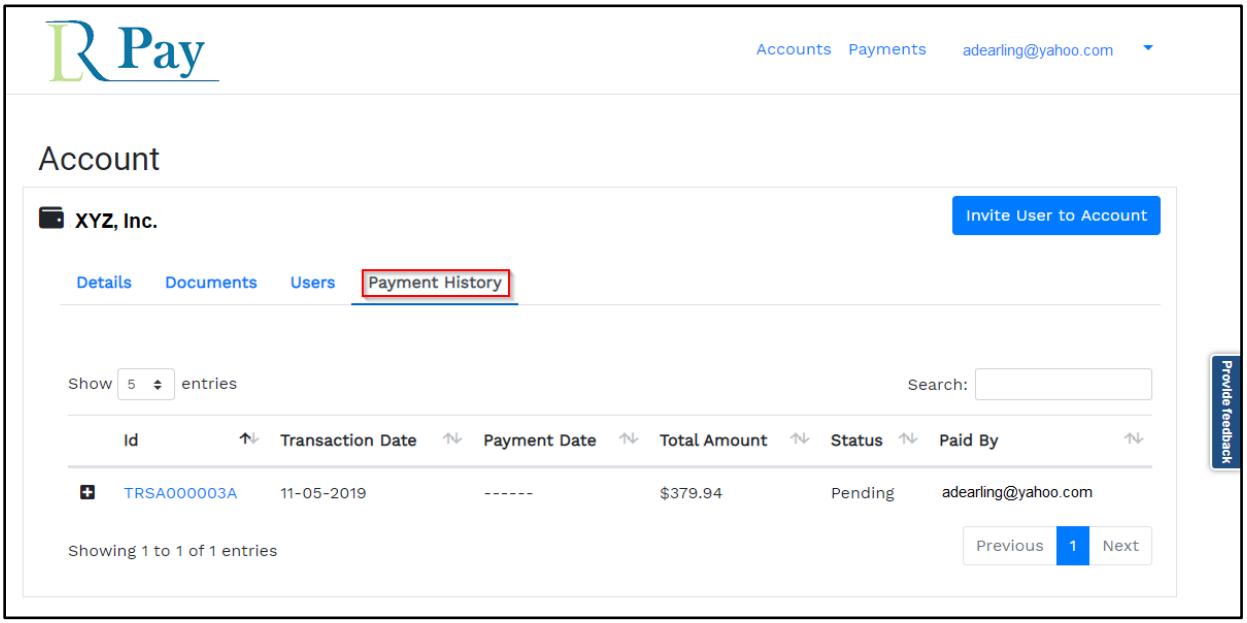

**Figure 6: RL Pay – Account Payment History Page**

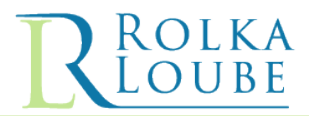

# <span id="page-6-0"></span>**B. Add a User**

Use the following steps to add a user to an account.

1. Log into **RL Pay**.

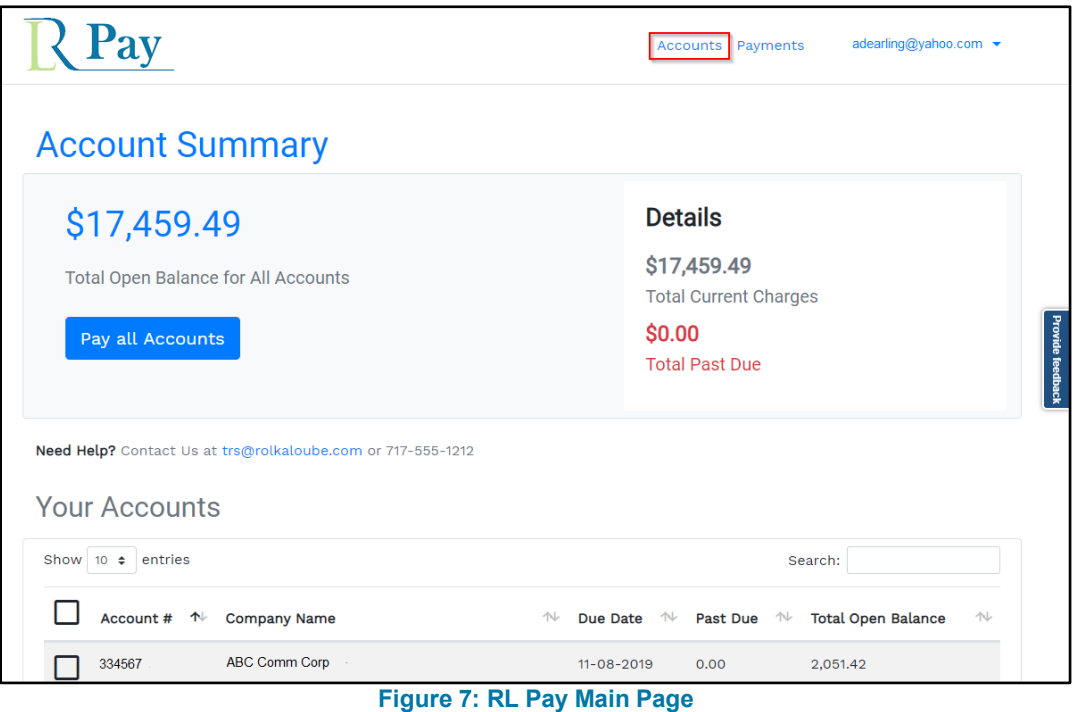

2. Select **Accounts** from the menu bar.

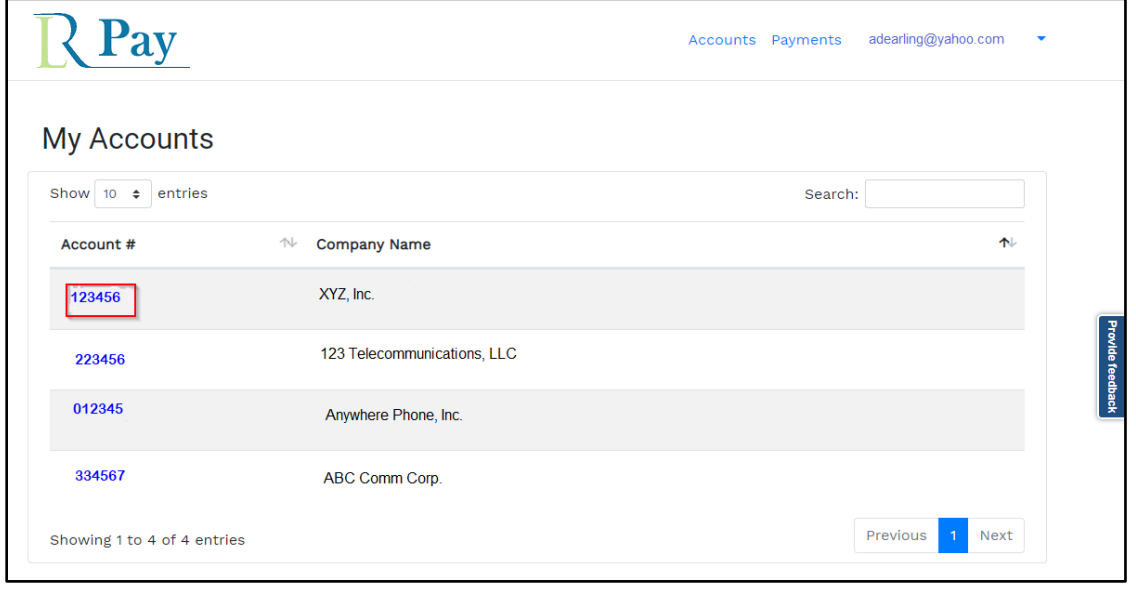

**Figure 8: RL Pay – My Accounts Page**

3. Click on the **Account #** of the account to which you want to invite the user. The **Account Details** page is displayed.

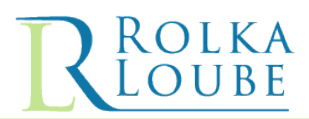

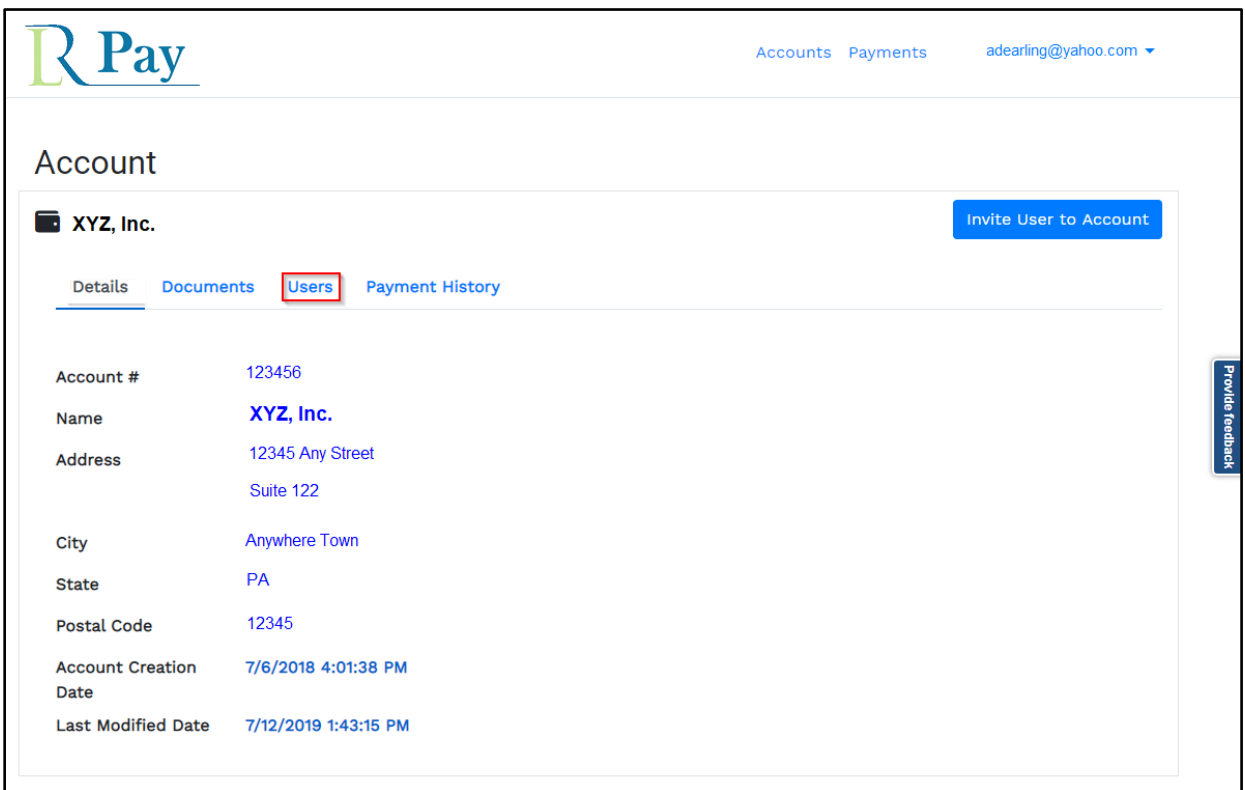

# **Figure 9: RL Pay – Account Details Page**

4. Select the **Users** option. The **Account Users** page is displayed.

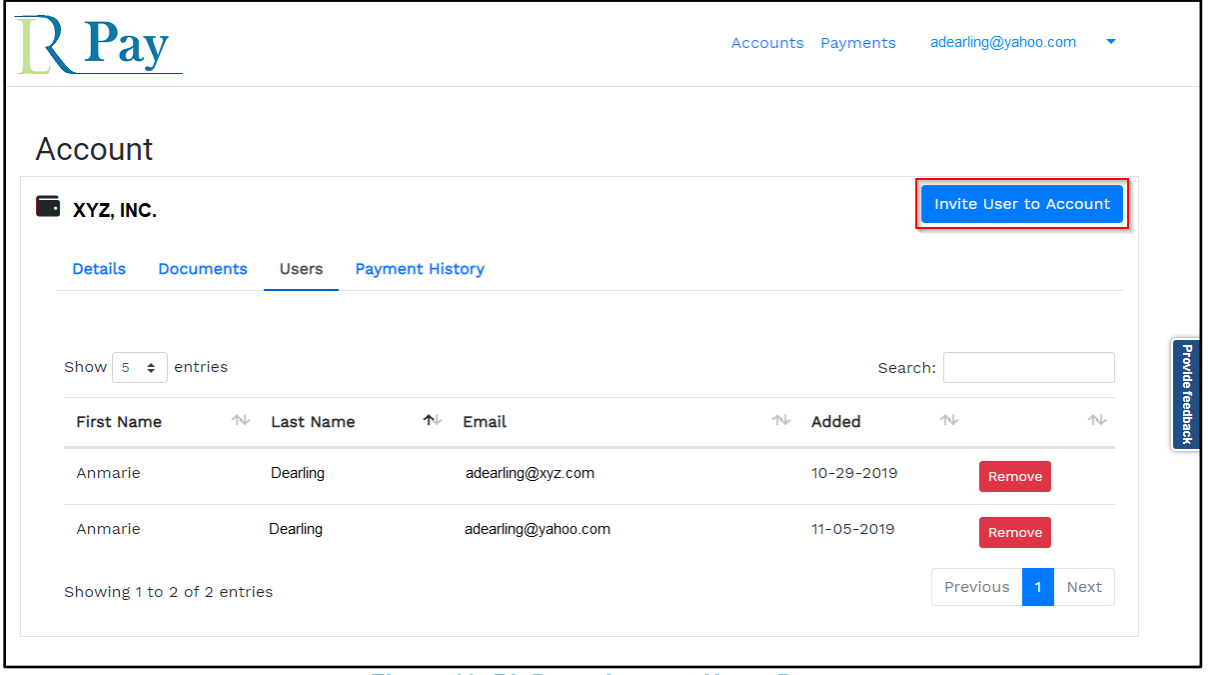

**Figure 10: RL Pay – Account Users Page**

5. Click on the **Invite User to Account** button. The **User Account Invitation** dialog box is displayed.

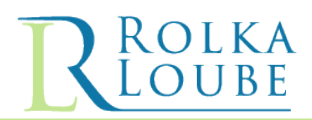

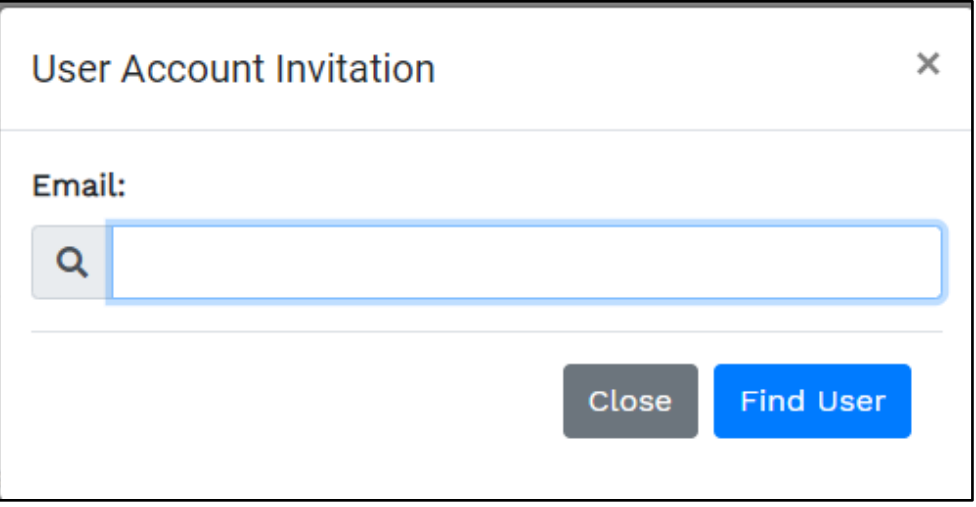

**Figure 11: RL Pay – User Account Invitation Dialog Box**

- 6. Enter the email address of the user you want to invite in the **Email** field.
- 7. Click the **Find User** button to display the user's profile information.

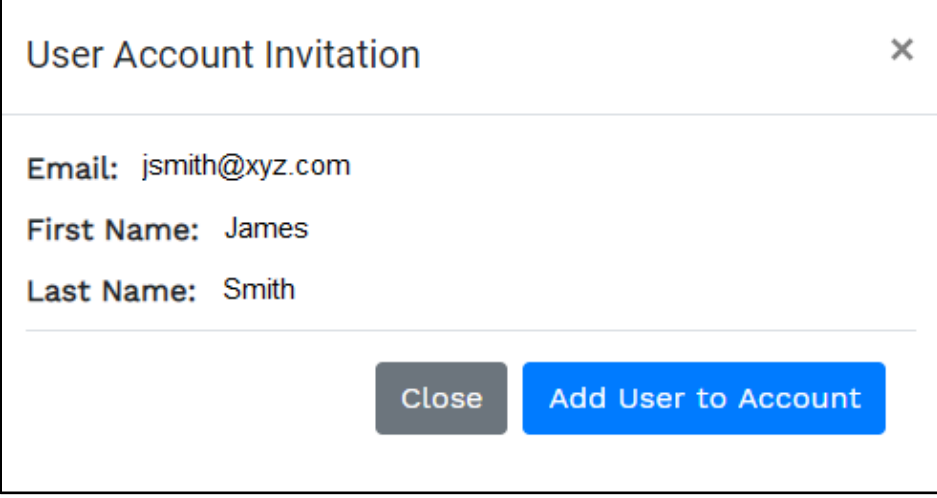

**Figure 12: RL Pay – User Account Invitation Dialog Box**

- 8. Click the **Add User to Account** button to add the user selected to the account selected.
	- a. If the user is not already associated with the selected account, then you will receive the following success message:

#### *"Successfully added user to account"*

b. If the user is already associated with the selected account, then you will receive the following message:

*"User has already been added to the Account"*

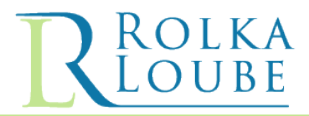

# <span id="page-9-0"></span>**C. Make a Payment**

Use the following steps to make a payment on an account(s).

1. Log into **RL Pay**.

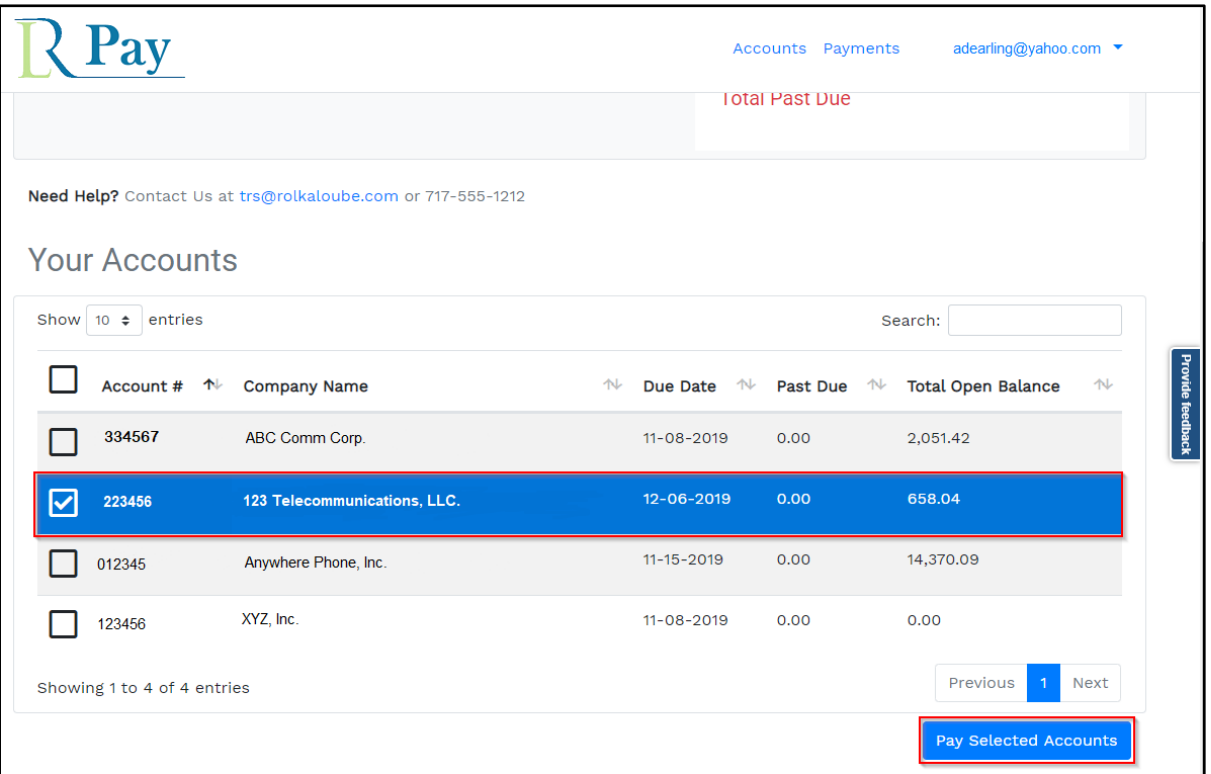

**Figure 13: RL Pay – Account Summary Page**

- 2. From the **Your Accounts** section on the **Accounts Summary** page, click the checkbox next to the account(s) on which you want to make a payment.
- 3. Click on the **Pay Selected Accounts** button. The **Choose Payment Amounts** page is displayed.

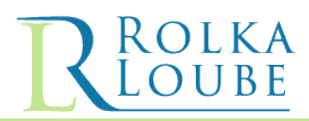

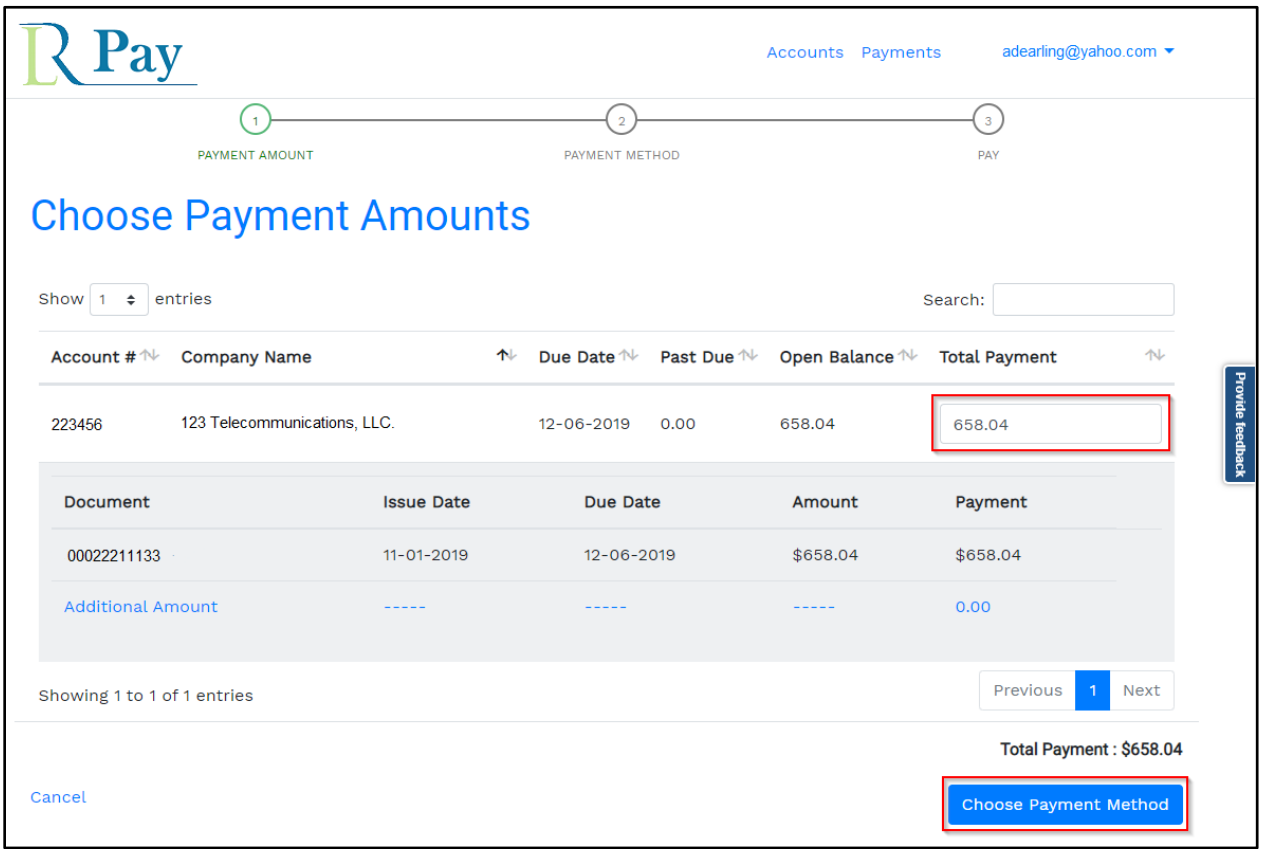

**Figure 14: RL Pay – Choose Payment Amounts Page**

4. Enter an amount in the **Total Payment** box to adjust the amount you want to pay or leave the amount displayed in the box to pay the total amount due.

**Note:** You must select an amount for each account you selected to pay.

5. Click the **Choose Payment Method** button. The **Choose a Payment Method** page is displayed.

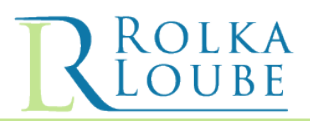

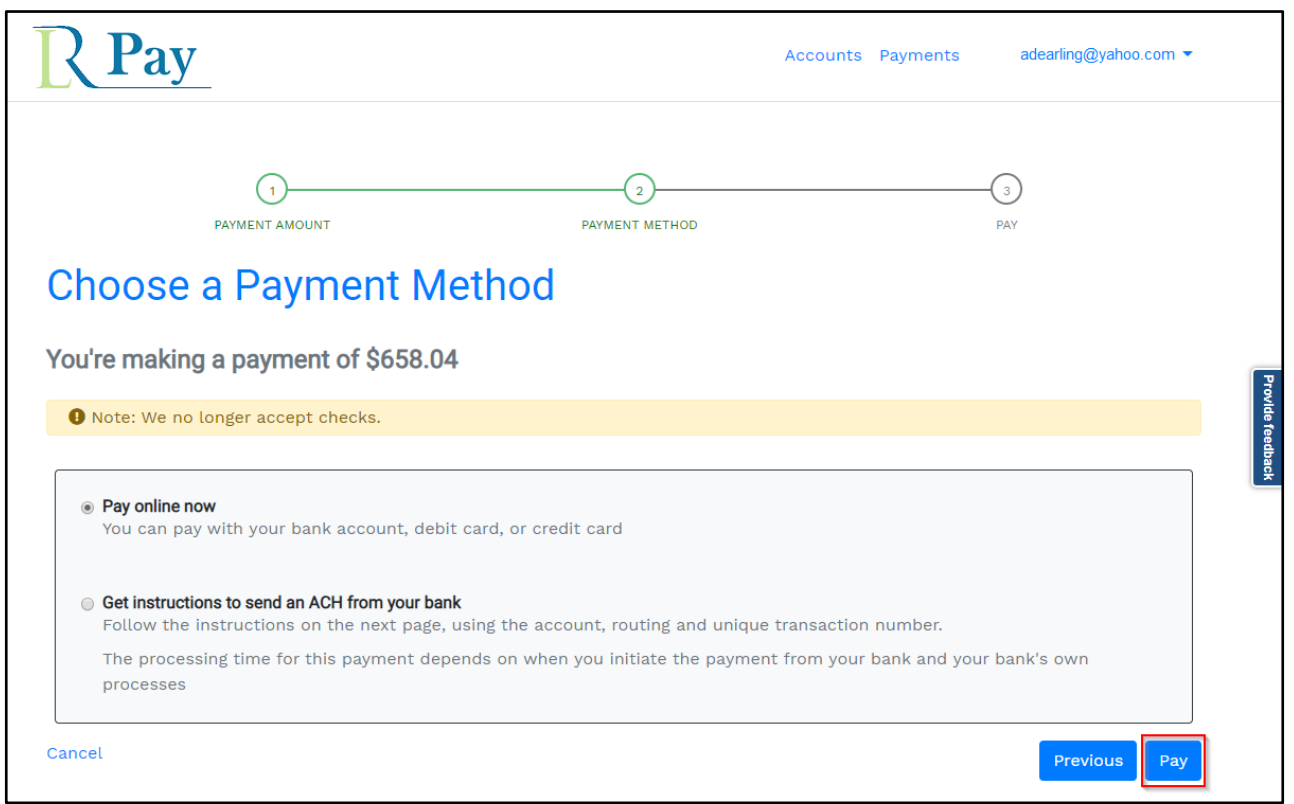

**Figure 15: RL Pay – Choose Payment Amounts Page**

- a. Select one of the following options: **Pay online now** This option allows you to pay with your bank account, debit card or credit card
- b. **Get instructions to send an ACH from your bank** This option gives you the account number, routing number, and unique transaction number to take to your bank to initiate a payment
- **6.** Click on the **Pay** button. The Redirect Notice is displayed to inform you that you are leaving the **RL Pay** site and being redirected to **Pay.gov.**

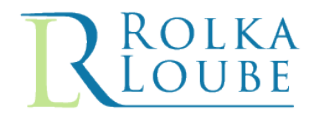

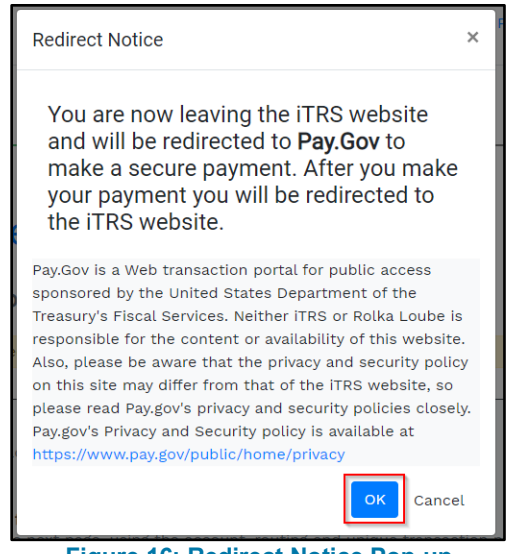

- **Figure 16: Redirect Notice Pop-up**
- 7. Click **OK**. The Interstate TRS Fund Pay.gov page is displayed.

Use the steps of one of the following processes to complete your transaction based on the Payment type you choose to use.

- Pay Online [Credit/Debit Card Transaction](#page-13-0)
- Pay Online [Bank Account Transaction](#page-16-0)
- [Get Instructions to Send an ACH from Your Bank](#page-18-0)

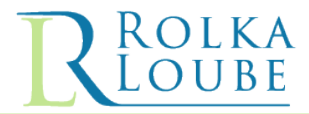

# <span id="page-13-0"></span>**a. Pay Online – Credit/Debit Card Transaction**

Use the following steps if you want to pay using a credit or debit card.

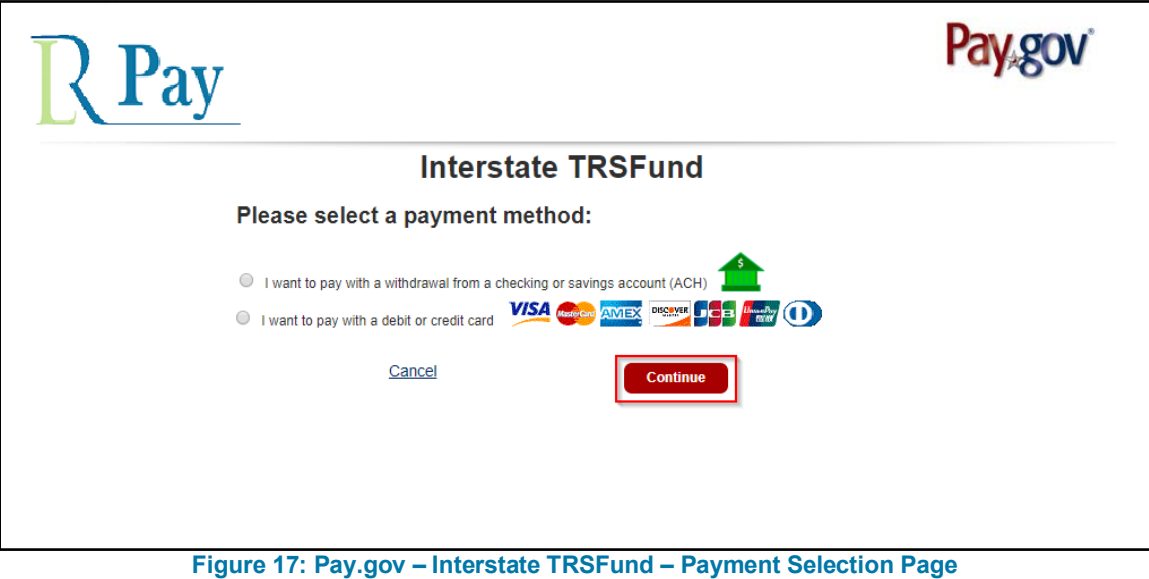

- 1. Select the **I want to pay with a debit or credit card** option payment from the list. **Note:** The Amazon Pay and PayPal options are not available at this time due to a limit on dollar amounts.
- 2. Click on the **Continue** button. The page to enter the credit/debit card information is displayed.

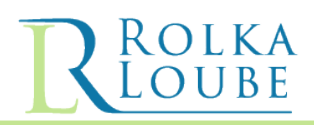

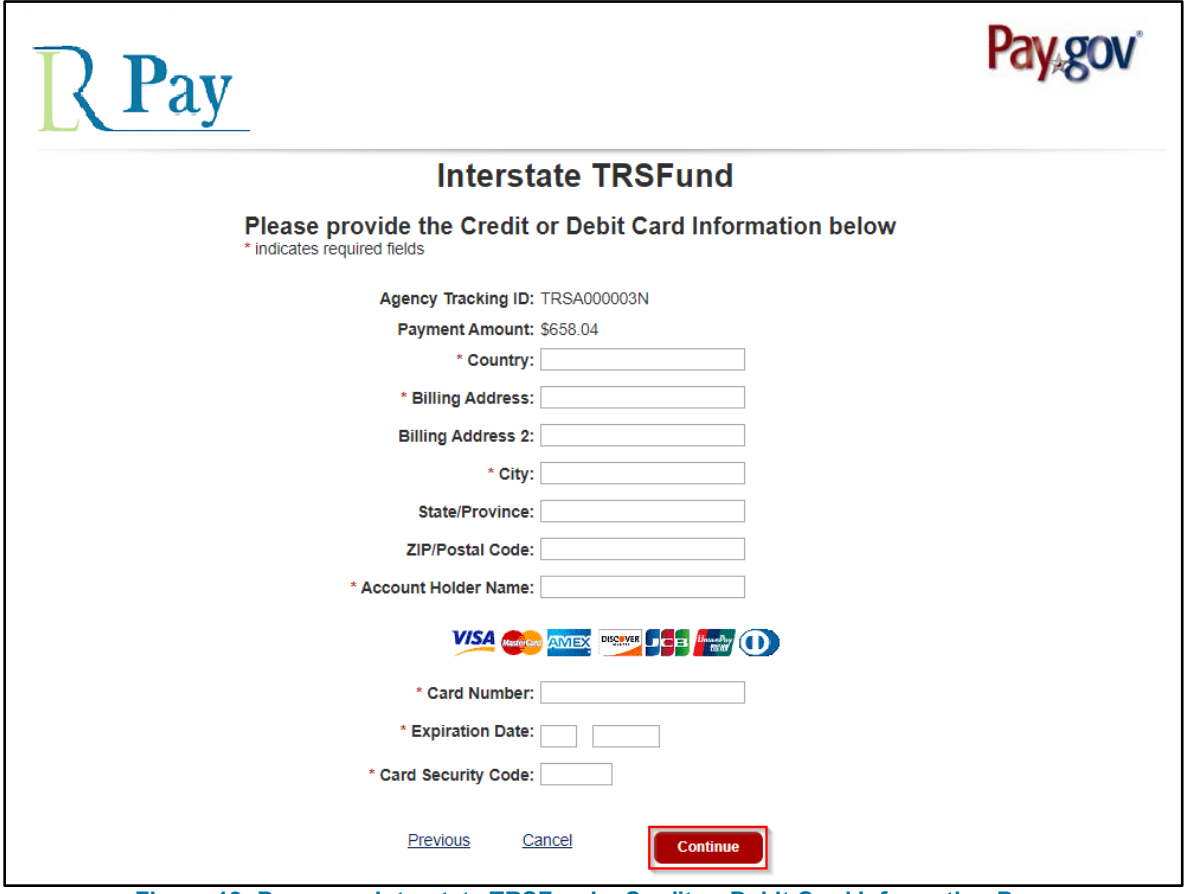

**Figure 18: Pay.gov – Interstate TRSFund – Credit or Debit Card Information Page**

- 3. Enter the information for your credit or debit card in the required fields.
- 4. Click on the **Continue** button. The **Review and submit payment** page is displayed.

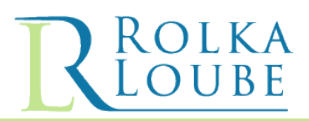

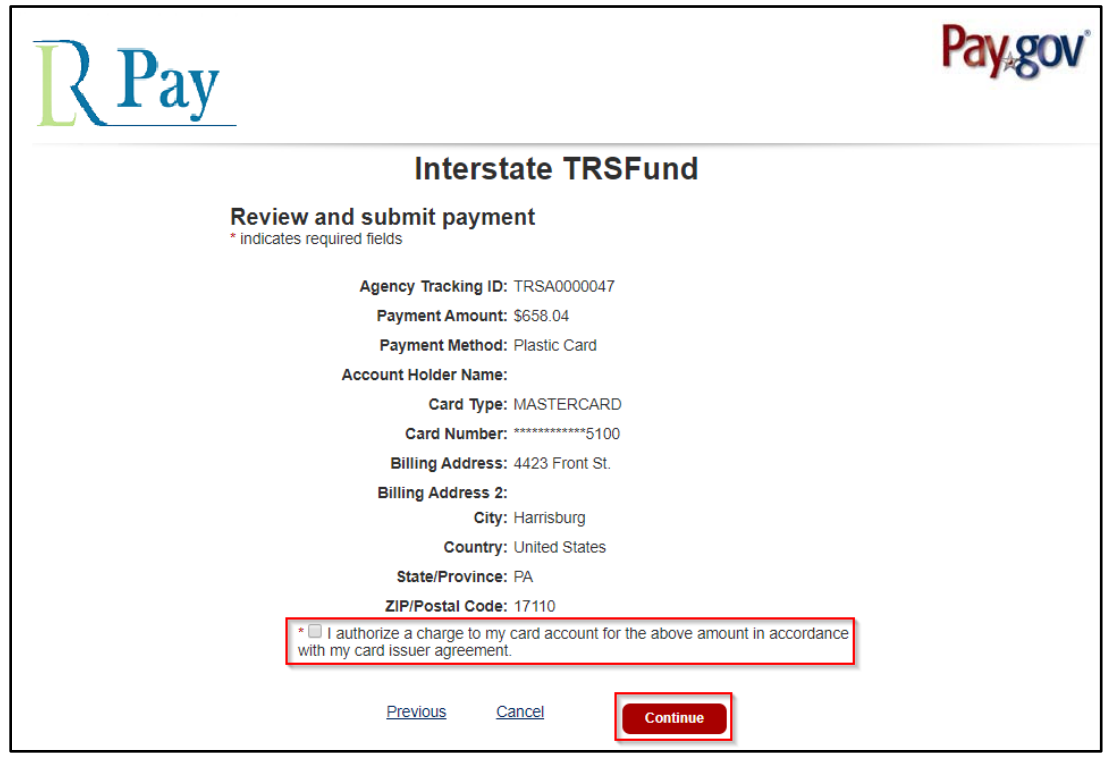

**Figure 19: Pay.gov – Interstate TRSFund – Review and Submit Payment Page**

- 5. Review the credit/debit card information for accuracy.
- 6. Click the checkbox to authorize the charge to your credit/debit card.
- 7. Click on the **Continue** button to submit your payment. You will receive a payment confirmation page.

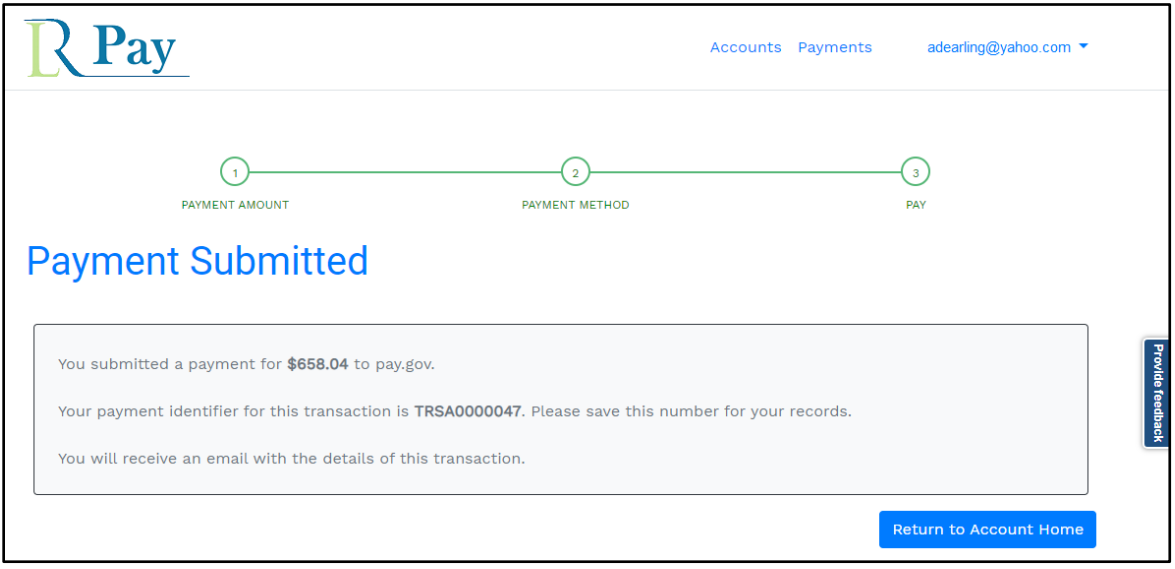

**Figure 20: RL Pay – Interstate TRSFund – Payment Confirmation Page**

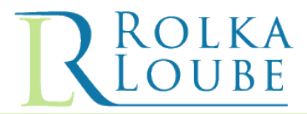

# <span id="page-16-0"></span>**b. Pay Online – Bank Account Transaction**

Use the following steps if you want to pay using a withdrawal from a checking or savings account.

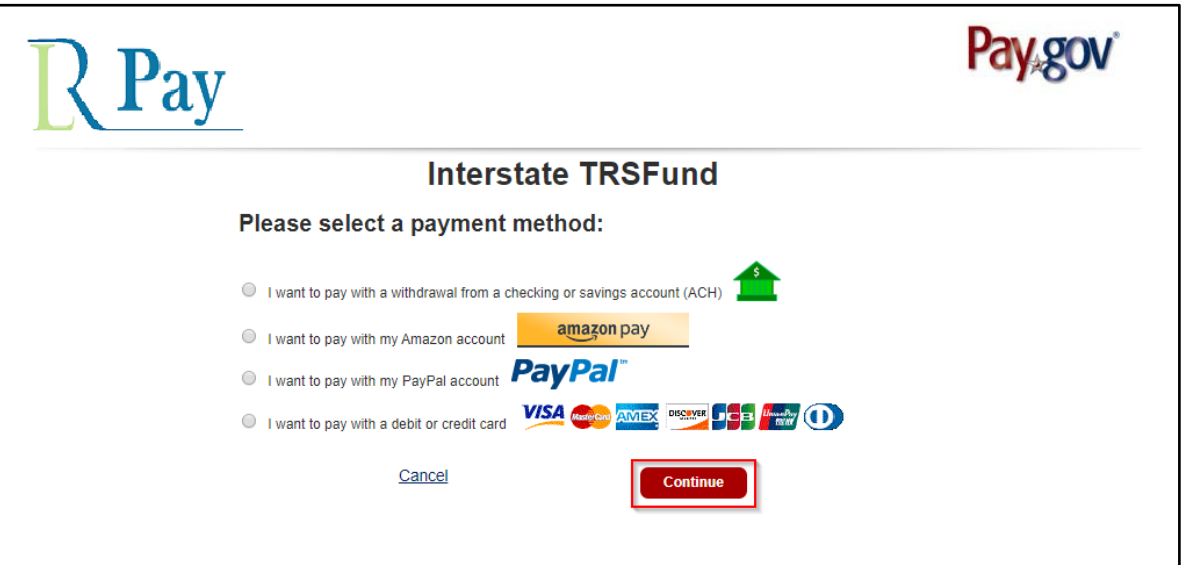

**Figure 21: Pay.gov – Interstate TRSFund – Payment Selection Page**

1. Select the **I want to pay with a withdrawal from a checking or savings account (ACH)** option payment from the list.

**Note:** The Amazon Pay and PayPal options are not available at this time due to a limit on dollar amounts.

2. Click on the **Continue** button. The page to enter the banking information is displayed.

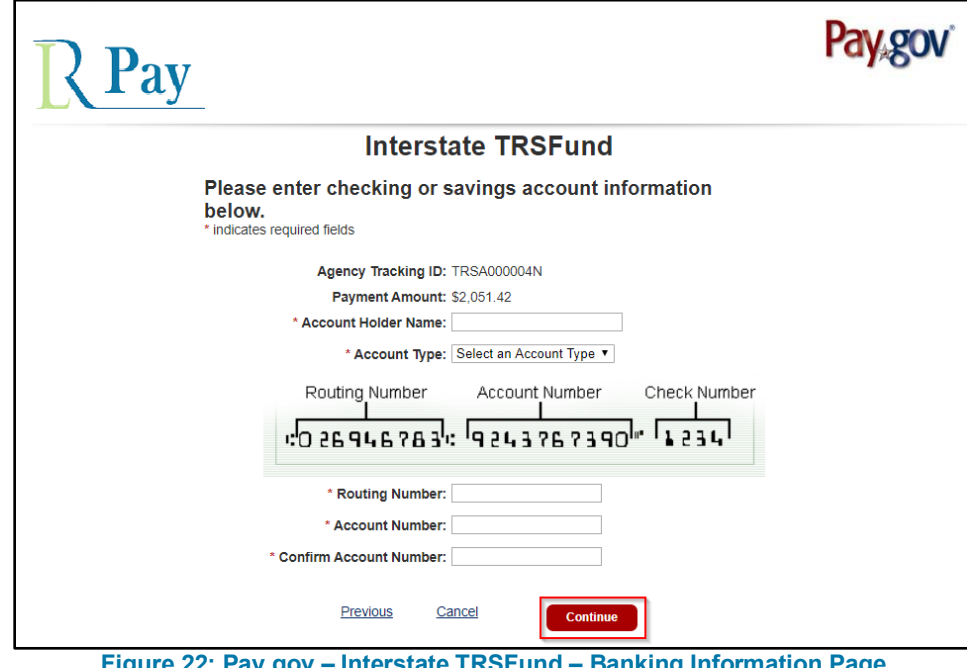

**Figure 22: Pay.gov – Interstate TRSFund – Banking Information Page**

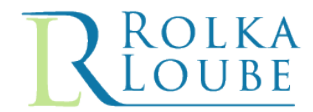

- 3. Enter the information for your bank account in the required fields.
- 4. Click on the **Continue** button. The **Review and submit payment** page is displayed.

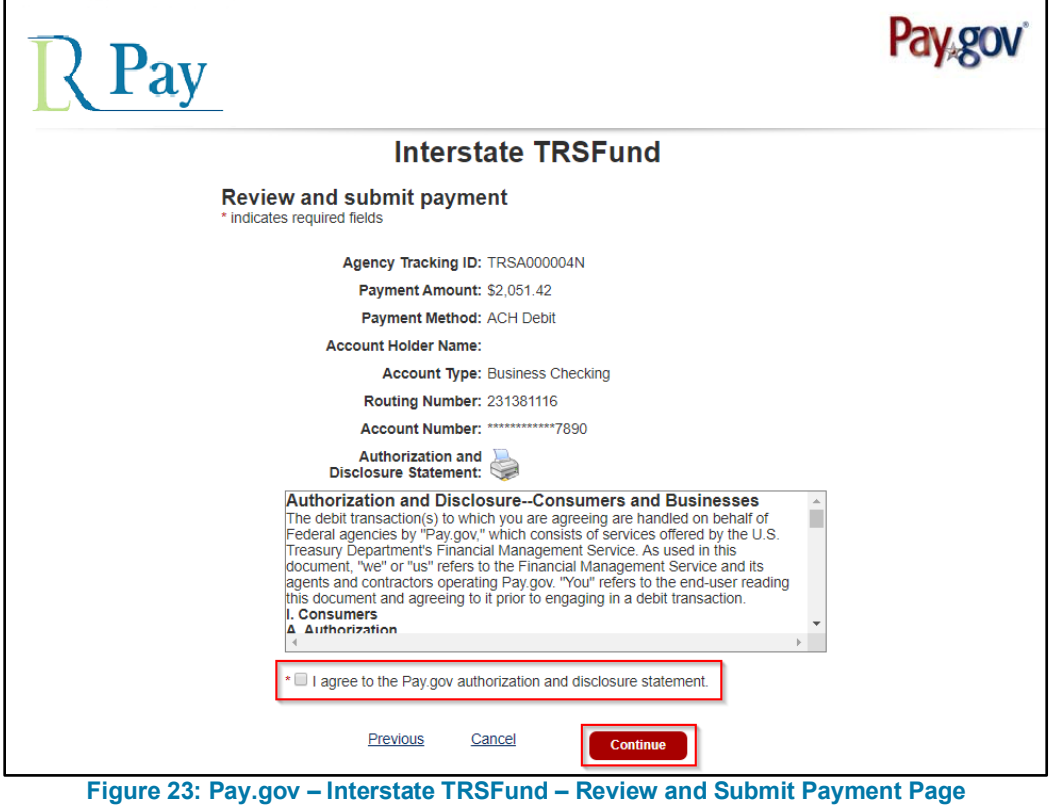

- 5. Review the bank account information for accuracy.
- 6. Click the checkbox to authorize the payment.
- 7. Click on the **Continue** button to submit your payment. You will receive a payment confirmation page.

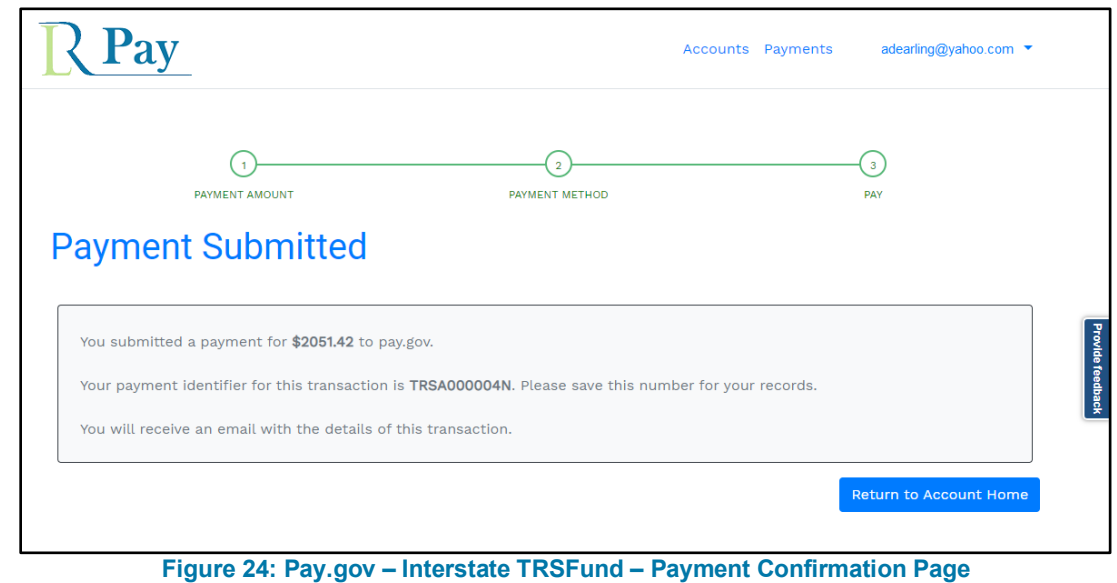

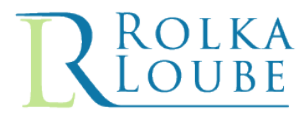

# <span id="page-18-0"></span>**c. Get Instructions to Send an ACH from Your Bank**

Use the following information to get instructions to send an ACH from your bank.

| Pay                |                |                                                                                                    | Accounts Payments<br>adearling@yahoo.com ▼                                                                                                    |
|--------------------|----------------|----------------------------------------------------------------------------------------------------|----------------------------------------------------------------------------------------------------|
|                    |                | Instructions to Send ACH                                                                                           |                                                                                                    |
|                    |                | <b>ACH File Format: U.S. Treasury NACHA</b>                                                                        |                                                                                                    |
|                    |                | You must complete this transaction within 60 days.<br>transactions will be returned to your Financial Institution. | In order to complete this transaction for Interstate TRS Fund, provide the following ACH Credit Instructions to your bank. Please<br>confirm the provided Tracking ID is present in NACHA Record 6 Field 7. If it is missing, it will cause the automatic return of your<br>transaction. ACH Debits are not permitted to this ABA routing number. All debits received will be automatically returned. In order to<br>accept your payment, the information your Financial Institution provides must match the information above. Unmatched |
| <b>Record Type</b> | Field          | Data Element Name                                                                                                  | <b>Required Information</b>                                                                                                    |
| 5                  | 3              | <b>Company Name</b>                                                                                                | Your bank must include the Payor Company Name                                                                                                    |
| 5                  | 6              | <b>Standard Entry Class Code</b>                                                                                   | CCD                                                                                                    |
| 5                  | 9              | <b>Effective Entry Date</b>                                                                                        | Your bank must include the intended Settlement Date                                                                                                    |
| 6                  | $\overline{a}$ | <b>Transaction Code</b>                                                                                            | 22 - Demand Credit                                                                                                    |
| 6                  | 3,4            | Receiving DFI Identification (ABA routing #)                                                                       | 041736702                                                                                                    |
| 6                  | 5              | <b>DFI Account Number</b>                                                                                          | 802700520000                                                                                                    |
| 6                  | 6              | Amount                                                                                                    | 7185.04                                                                                                    |
| 6                  | $\overline{7}$ | <b>Identification Number</b>                                                                                       | 3FPGL7K3                                                                                                    |
| 6                  | 8              | Receiving Company Name                                                                                             | FCC - TRS                                                                                                    |
|                    |                |                                                                                                    |                                                                                                    |

**Figure 25: RL Pay – Instructions to Send ACH Page**

1. Take the provided information to your bank to initiate the ACH payment.

**Note:** You must complete this transaction within 60 days, or the ID will expire.

You will receive confirmation from your bank only. To confirm that the payment went through on your account, you can check your Payments page on your account in RL Pay. This could take several days to post.